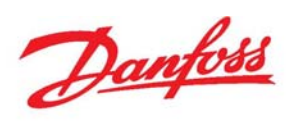

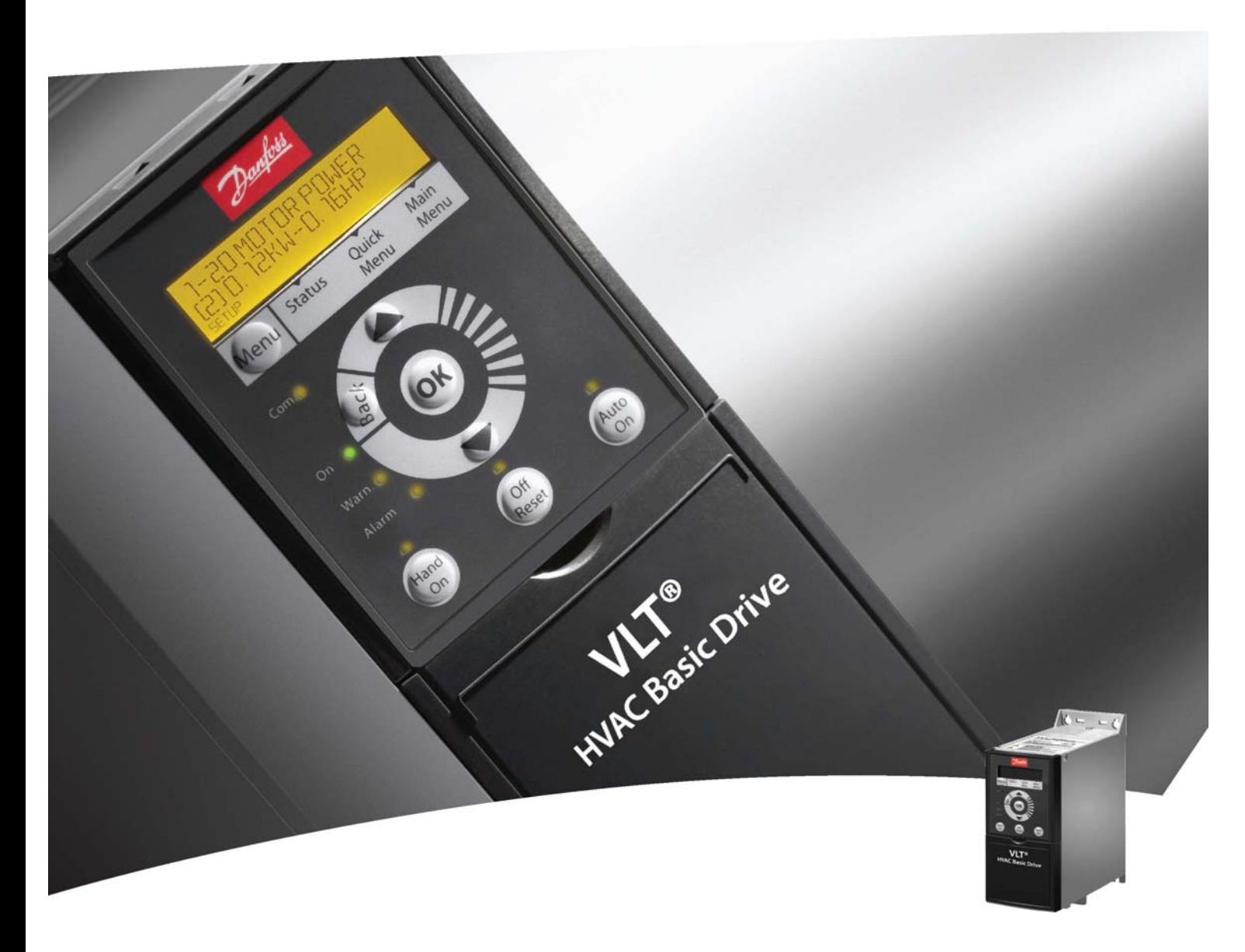

快速设定指南 VLT® HVAC Basic Drive

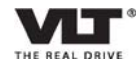

## 一、**FC101**接线图

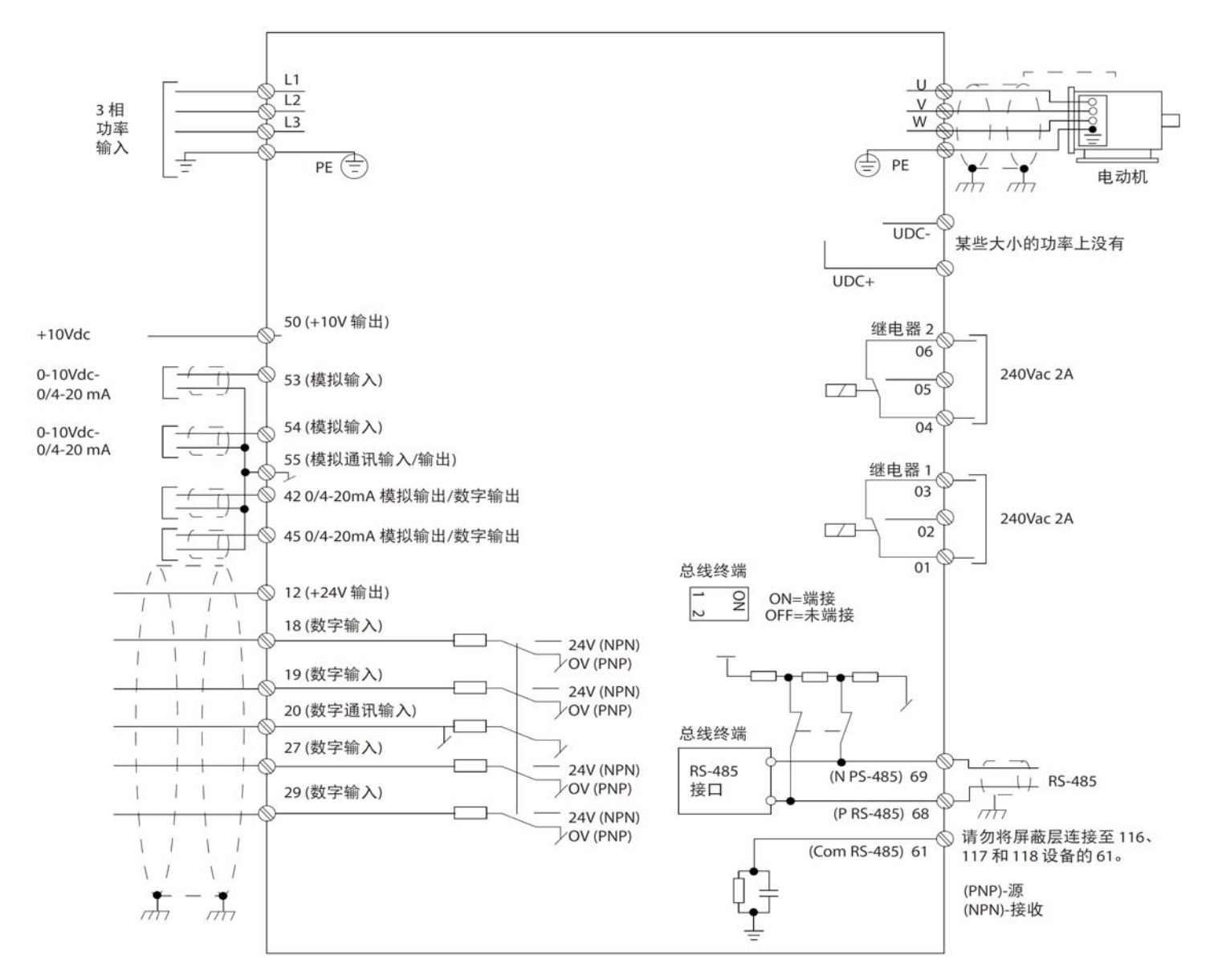

常规应用:

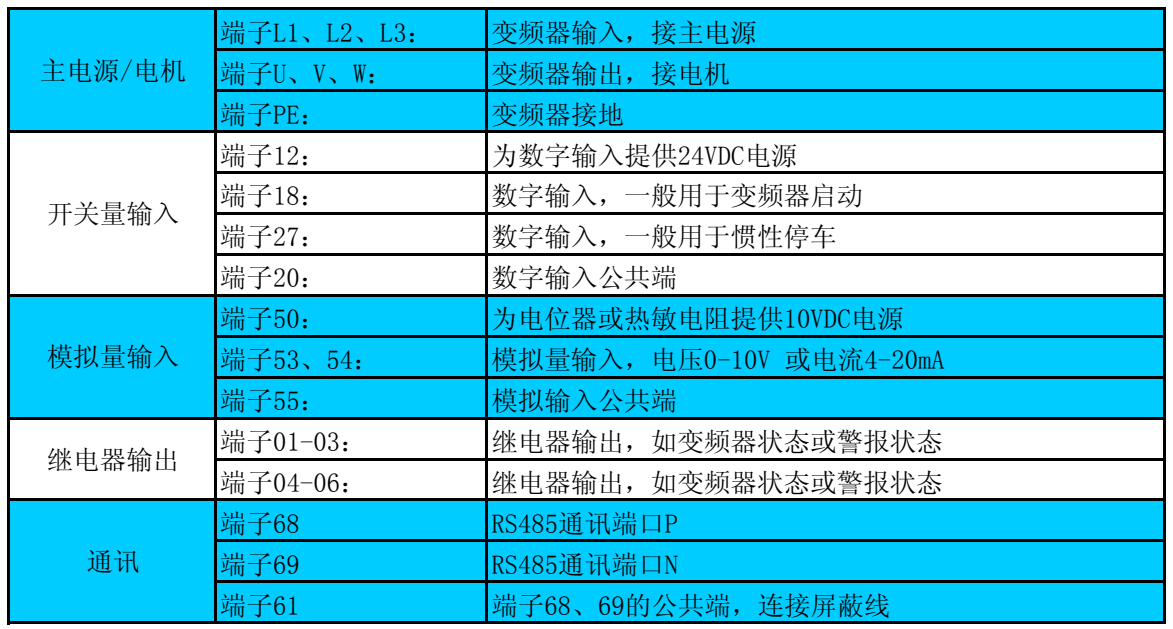

### 二、LCP操作面板使用说明

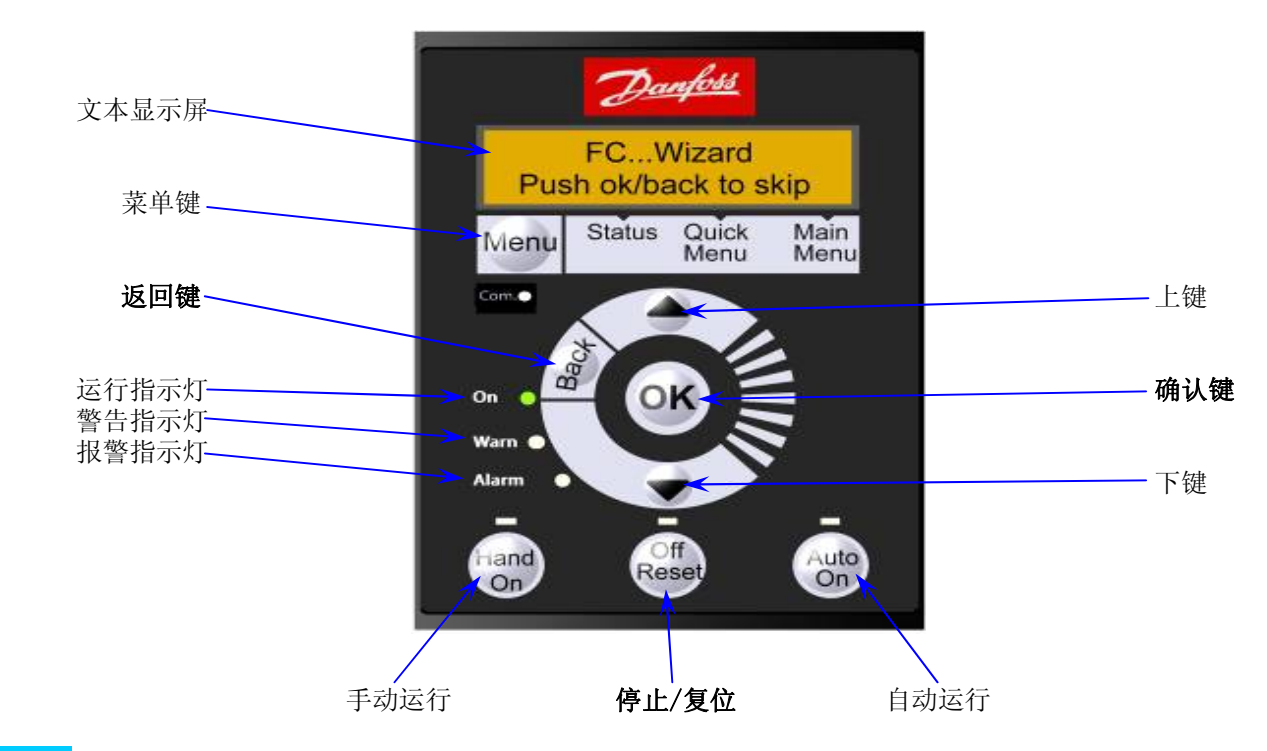

Menu 菜单键,通过连续点击,可以在"状态菜单(Status)"、"快捷菜单(Quick Menu)"和"主菜单(Mai Menu)"之间进行切换

可以通过查看Status、Quick Menu和Main Menu上方的三角形进行判断

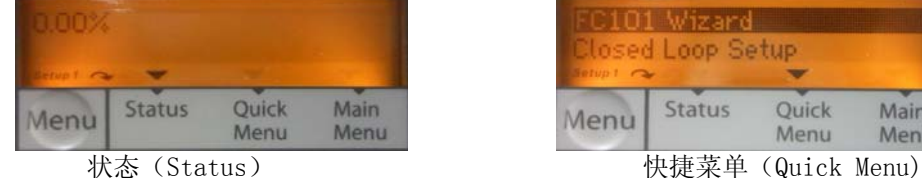

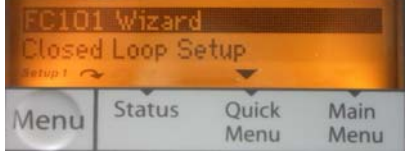

Hand On 变频器手动运行,允许通过本地控制面板(LCP)控制变频器 Off Reset 用于停止电动机, 如果在报警模式下, 报警将被复位 注意: 端子27默认是惯性停车,只有当其接有24V输入时, 方可允许手动运行, 因此请确保将端子12 与27连接

Auto On 变频器自动运行,可以通过控制端子或串行通讯来控制变频器

#### 如何设置参数:

1、首次上电时,系统会要求用户选择首选语言,一旦选定后,在此后上电过程中将不再显示

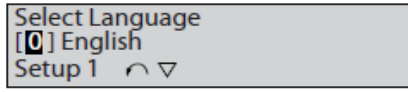

- 2、点击Menu按键,可以在快捷菜单(Quick Menu)和主菜单(Main Menu)之间进行切换
- 3、快捷菜单状态下,提供了大多数应用所需的设置:

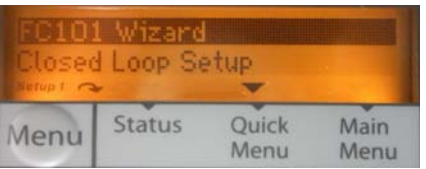

①开环应用向导 ②闭环设置向导 ③电动机设置 ④已完成的更改 (与出厂设置相比较) 4、主菜单(Main Menu)中,可以对所有参数进行编程设置:

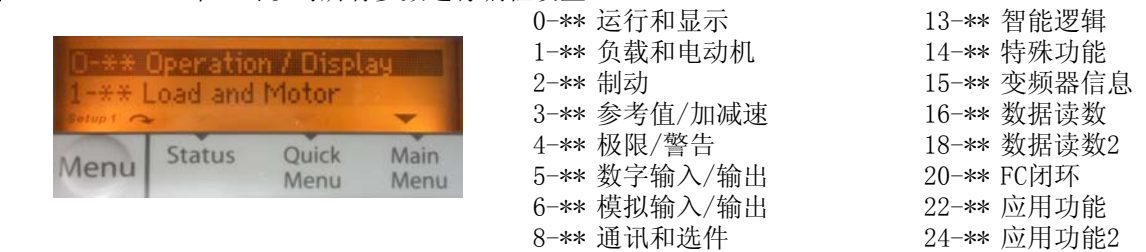

5、参数调整一般可分为两类:一是在现有菜单中选择,二是数值直接修改,分别说明如下:

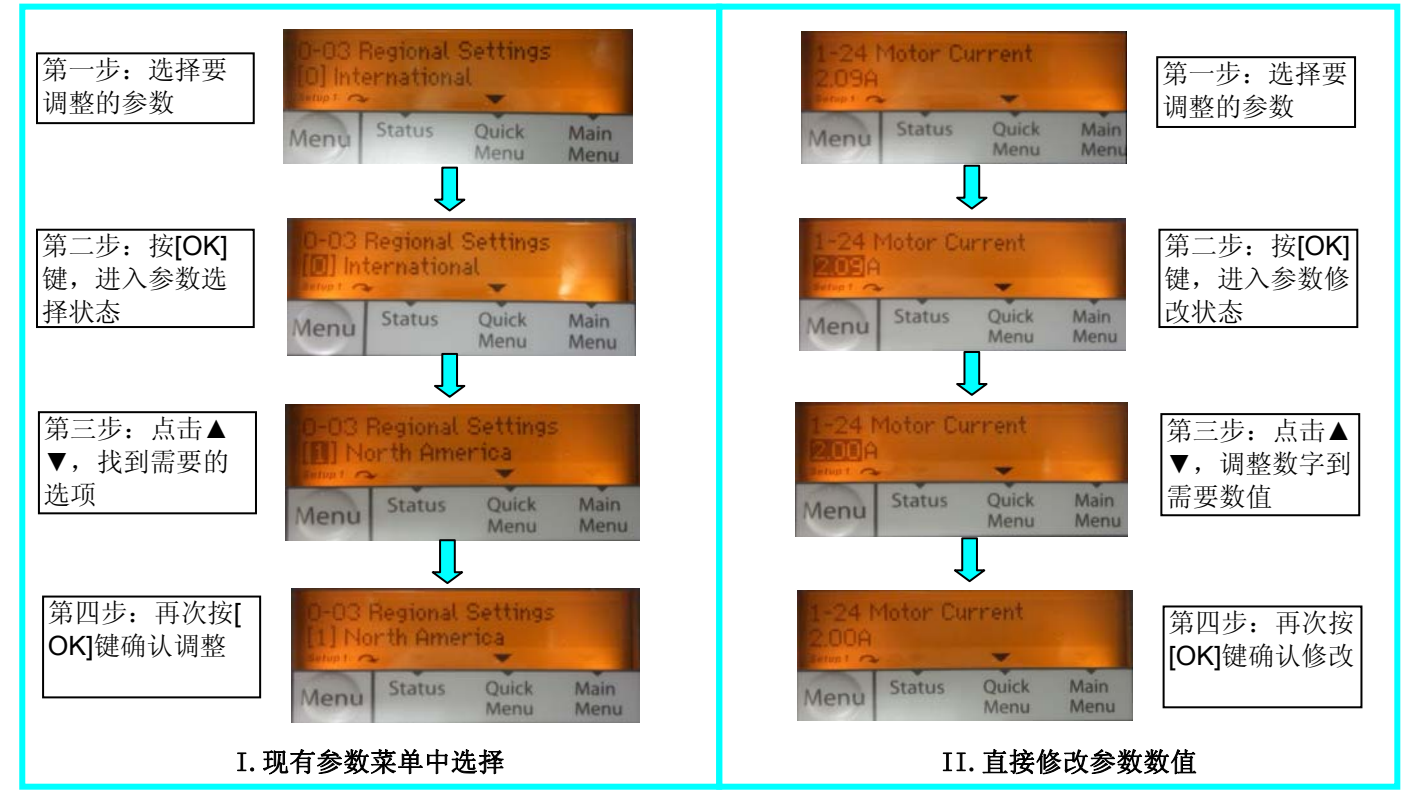

6、使用开环应用向导(FC101 Wizard),当所有参数设置完成后,控制面板提示如下:"Wizard Completed Press OK to accept", 按[OK]键完成设置向导

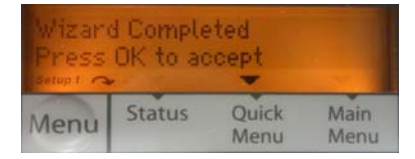

#### 如何恢复出厂设置:

- 1、在主菜单(Main Menu)中选择参数14-22 Operation Mode
- 2、按操作面板上的[OK]键,进入参数调整状态
- 3、选择[1]初始化,然后按[OK]键确定
- 4、切断主电源,等待显示屏关闭
- 5、重新连接主电源-此时变频器已复位
- 6、请注意:参数组8-\*\*、15-\*\*中的部分参数不会因以上操作而改变

### 三、**FC101**参数设定表**\_**开环控制

#### FC101开环应用设置向导

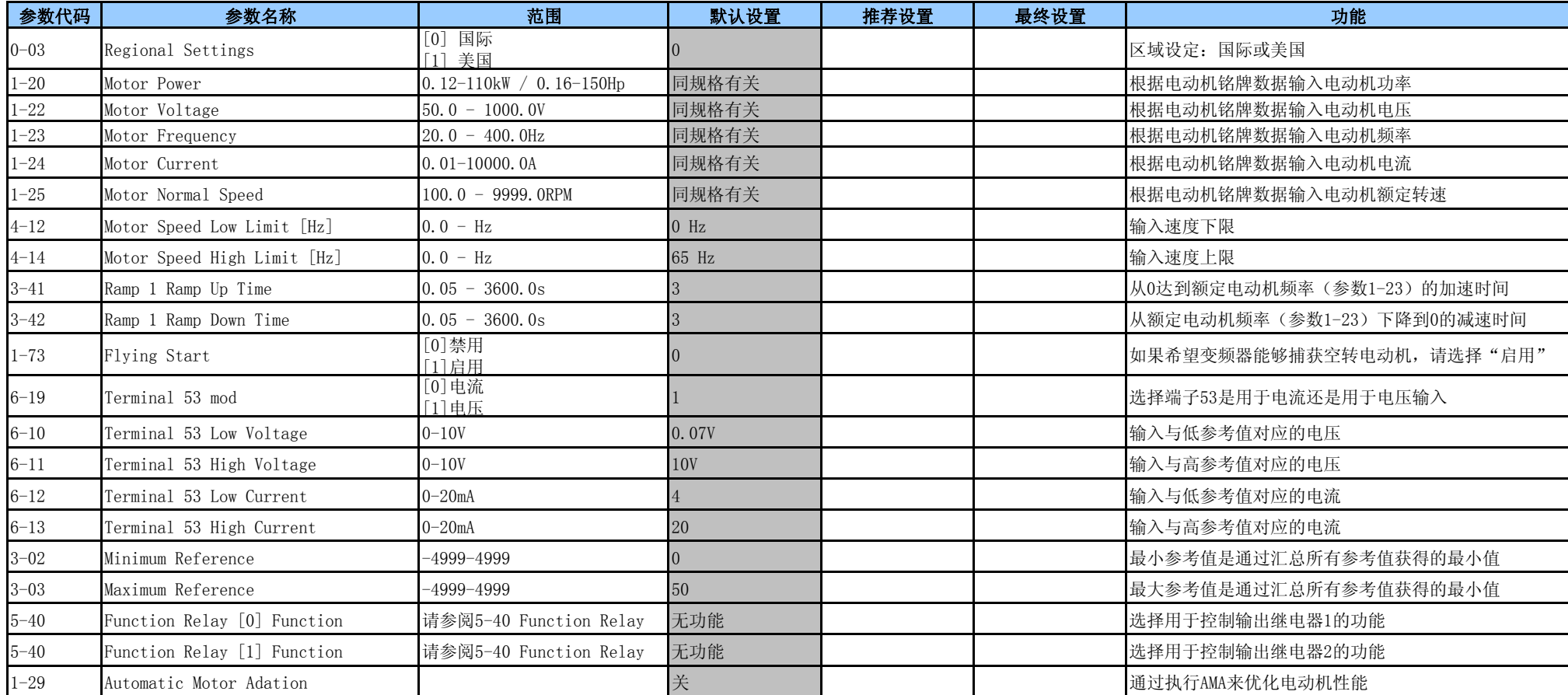

#### 说明:

1、使用开关量输入信号时,请根据开关量输入的类型: 源(PNP)、接收(NPN),相应设置参数5-00(端子18、19、27)、参数5-01(端子29)

2、如需使用自动能量优化(AEO), 务必在开启该功能之前执行电机优化功能(AMA)

3、完成参数设置后,在表格的最终设置一栏中进行记录、存档以便于将来的维护

### 四、**FC101**参数设定表**\_**闭环控制

#### FC101闭环应用设置向导

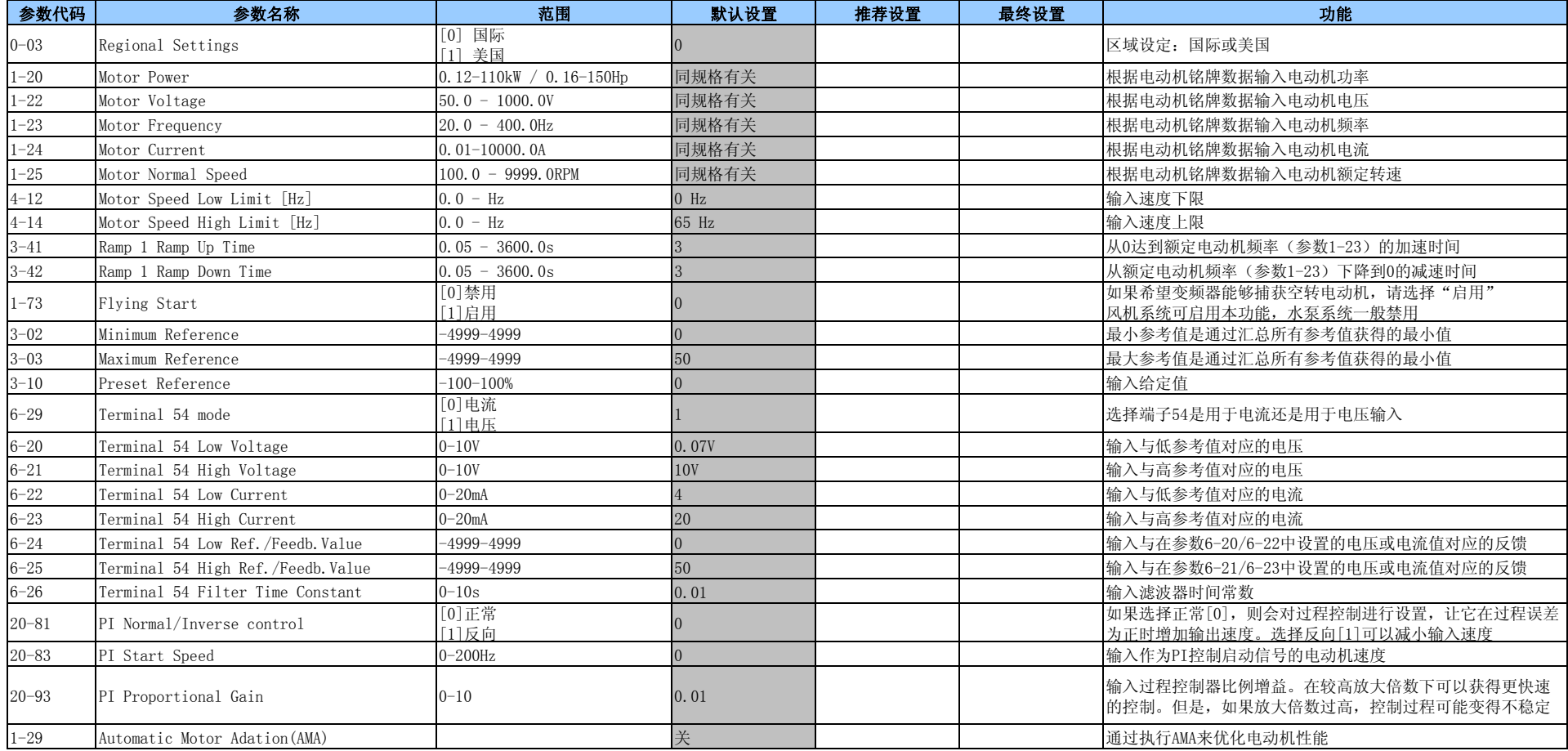

#### 说明:

1、使用开关量输入信号时,请根据开关量输入的类型:源(PNP)、接收(NPN),相应设置参数5-00(端子18、19、27)、参数5-01(端子29)

2、请根据系统应用特性,定义参数20-81,即比例积分控制的模式

3、如需使用自动能量优化(AEO),务必在开启该功能之前执行电机优化功能(AMA)

4、完成参数设置后,在表格的最终设置一栏中进行记录、存档以便于将来的维护

# 五、FC101故障代码

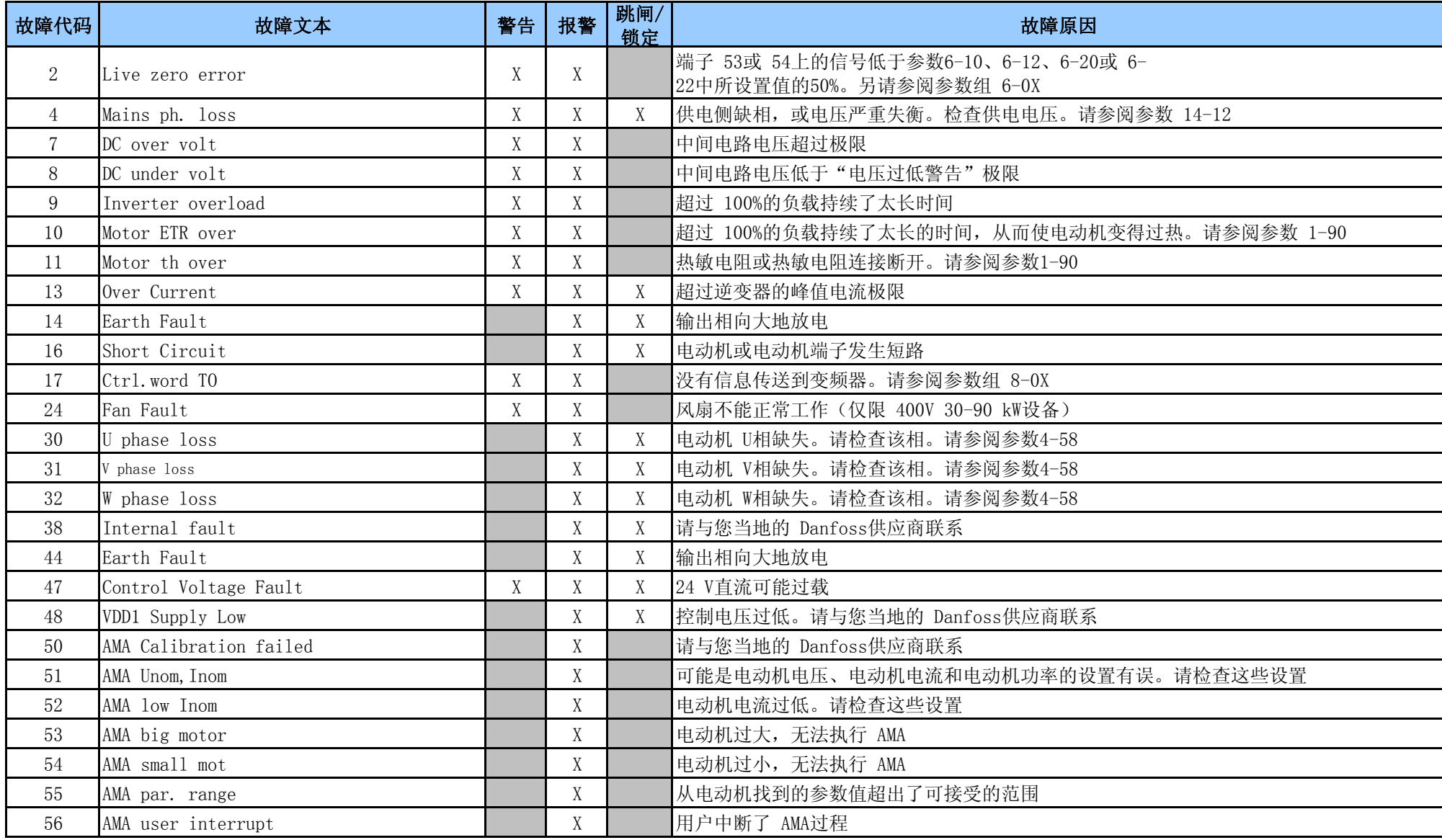

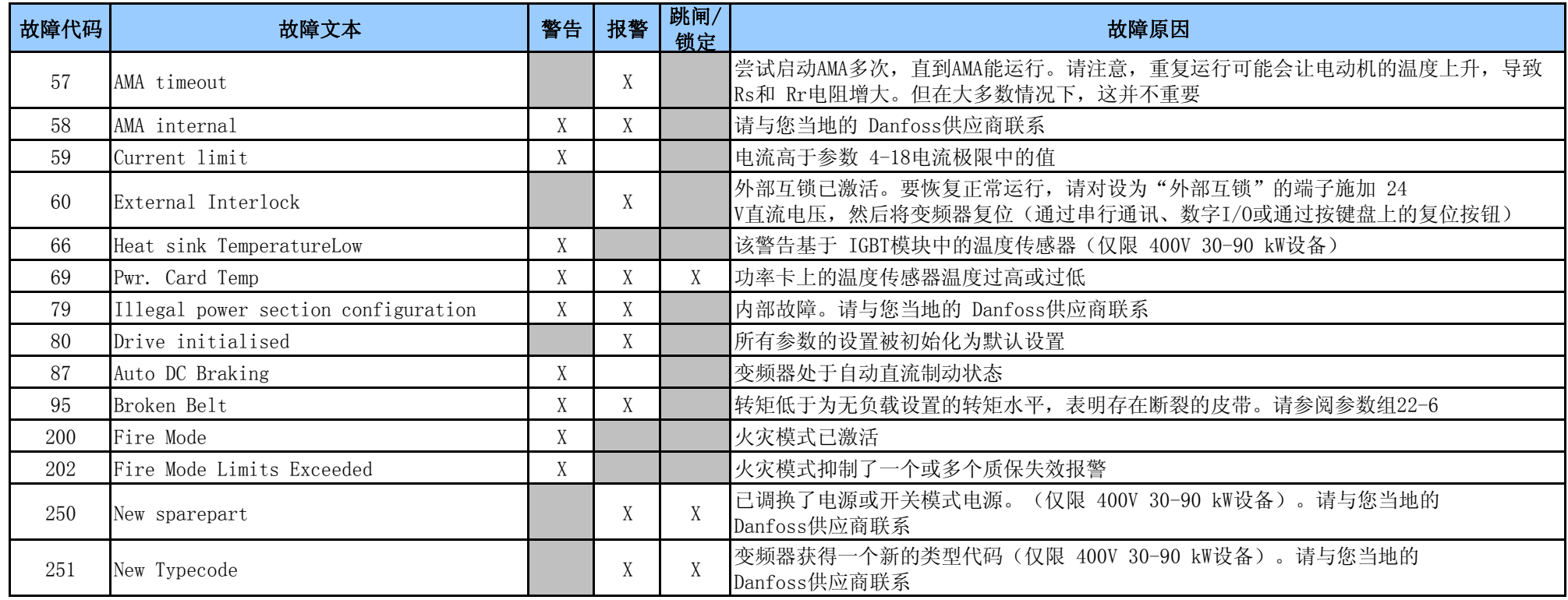

#### 如何复位:

- 1、警告或报警将通过变频器前方的LED发出指示,并在显示器上以代码形式进行指示
- 2、发生报警事件时,变频器将跳闸
- 3、检查并修正报警产生的原因后,必须将变频器复位方能重新运行,复位的方法有:
	- ①使用LCP控制面板上的[Reset](复位)控制键
	- ②通过具有"复位"功能的数字输入
	- ③通过串行通讯
- 4、如果无法复位报警,可能是其产生的原因尚未得到修正,或者是由于该报警被跳闸锁定
- 5、跳闸锁定报警具有附加保护,复位该报警必须关闭主电源,重新开启主电源后变频器可复位